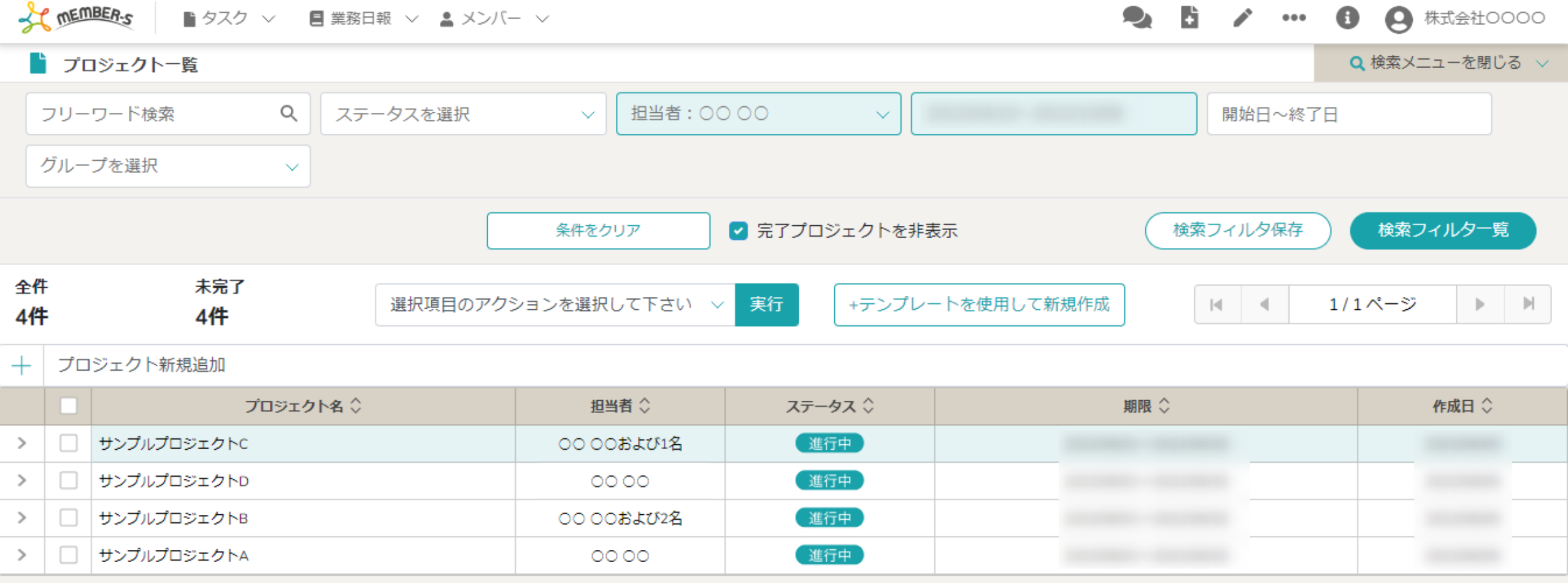

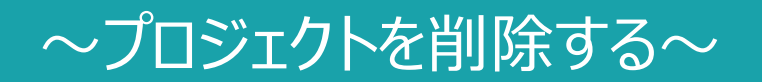

最終更新日:2022年11月22日

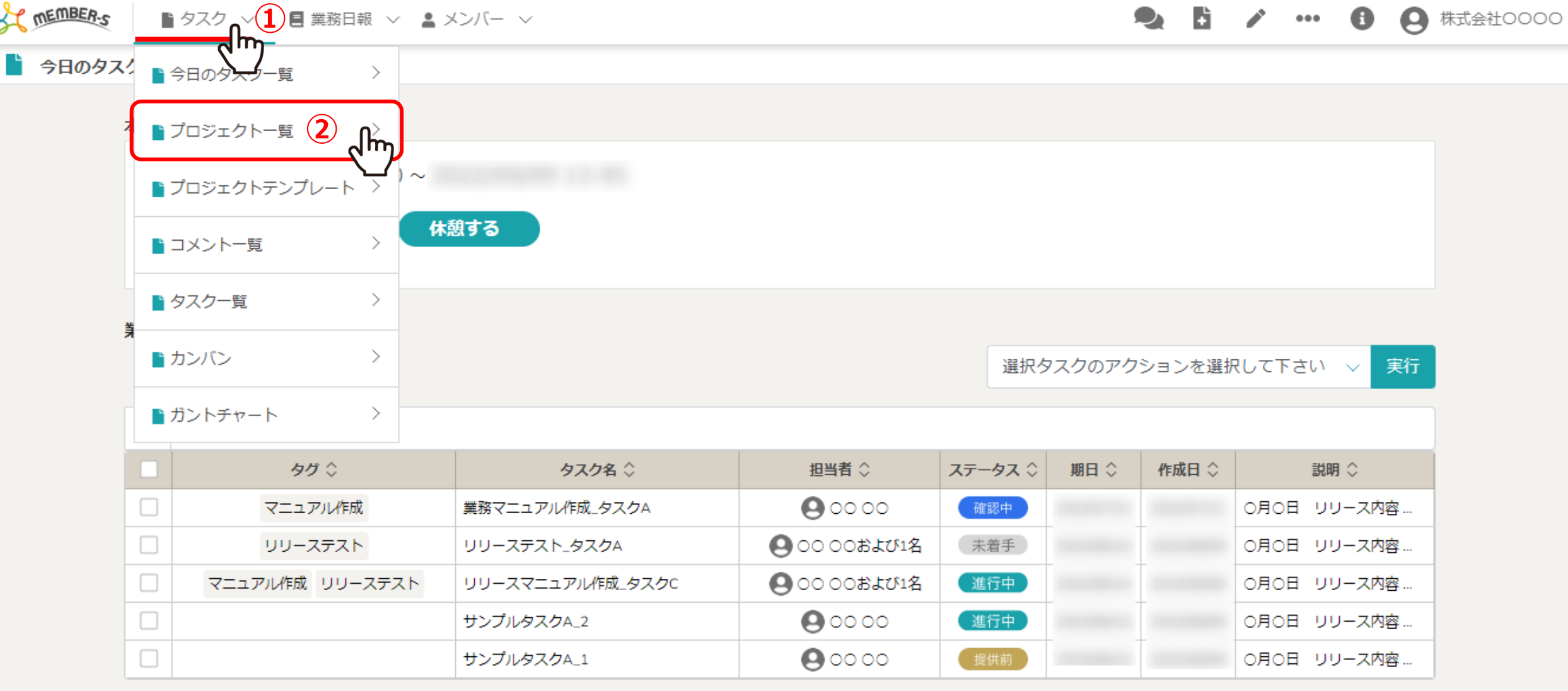

プロジェクトを削除する方法をご案内致します。

①ヘッダーメニューの「タスク」より、②「プロジェクト一覧」を選択します。

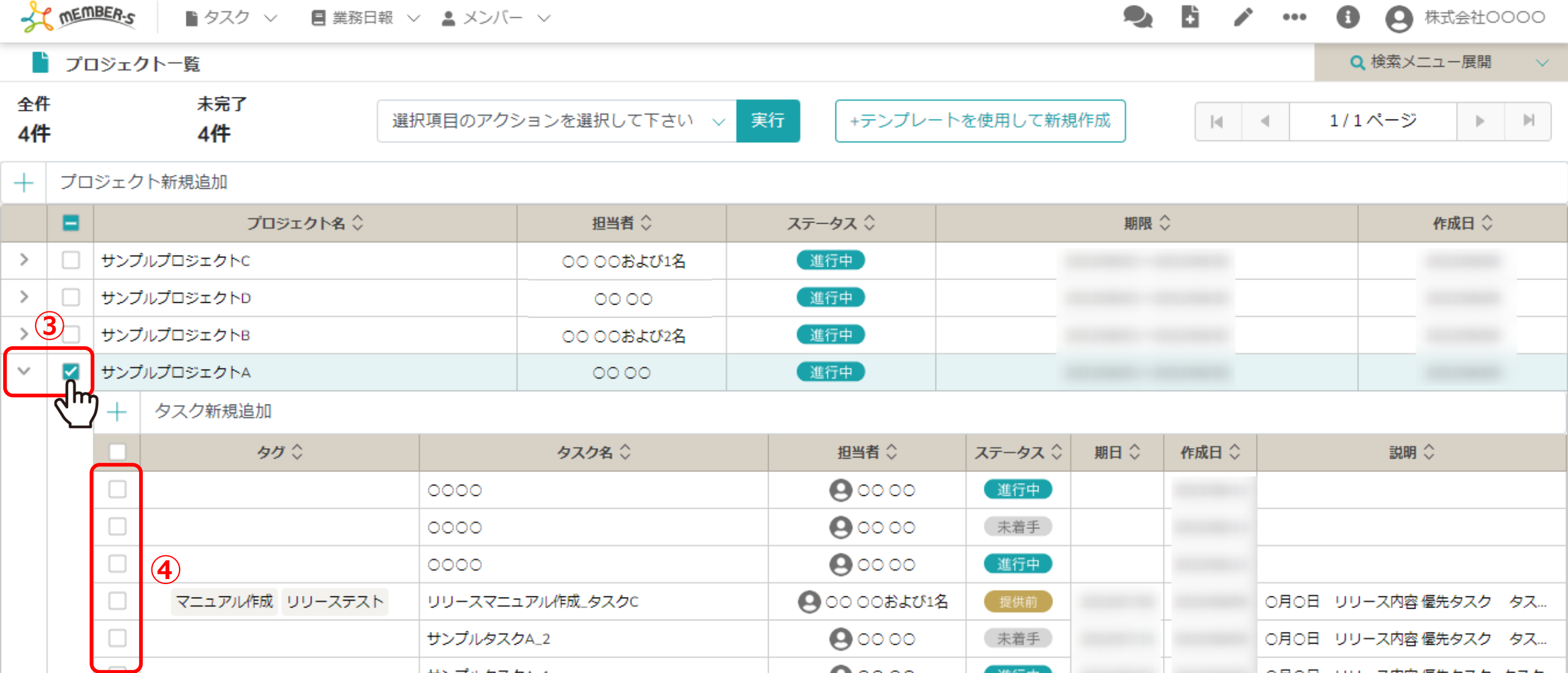

③削除したいプロジェクトにチェックを入れます。

※全項目を一括でチェックすることもできます。

※④紐づいたタスクにもチェックを入れると、タスクも削除されますのでご注意ください。

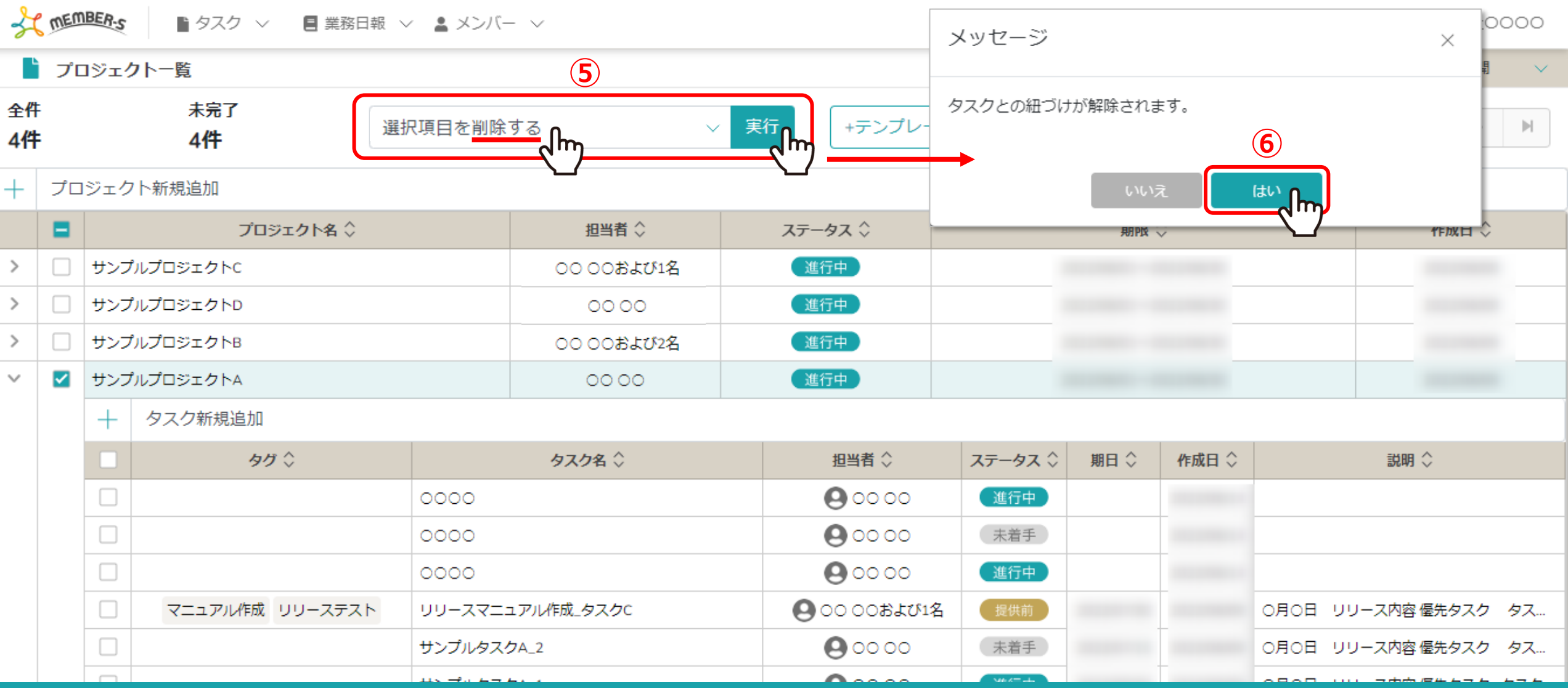

⑤「選択項目を削除する」を選択し、「実行」をクリックします。

⑥タスクとの紐づけ解除のメッセージが表示されますので、「はい」を選択するとプロジェクトが削除されます。

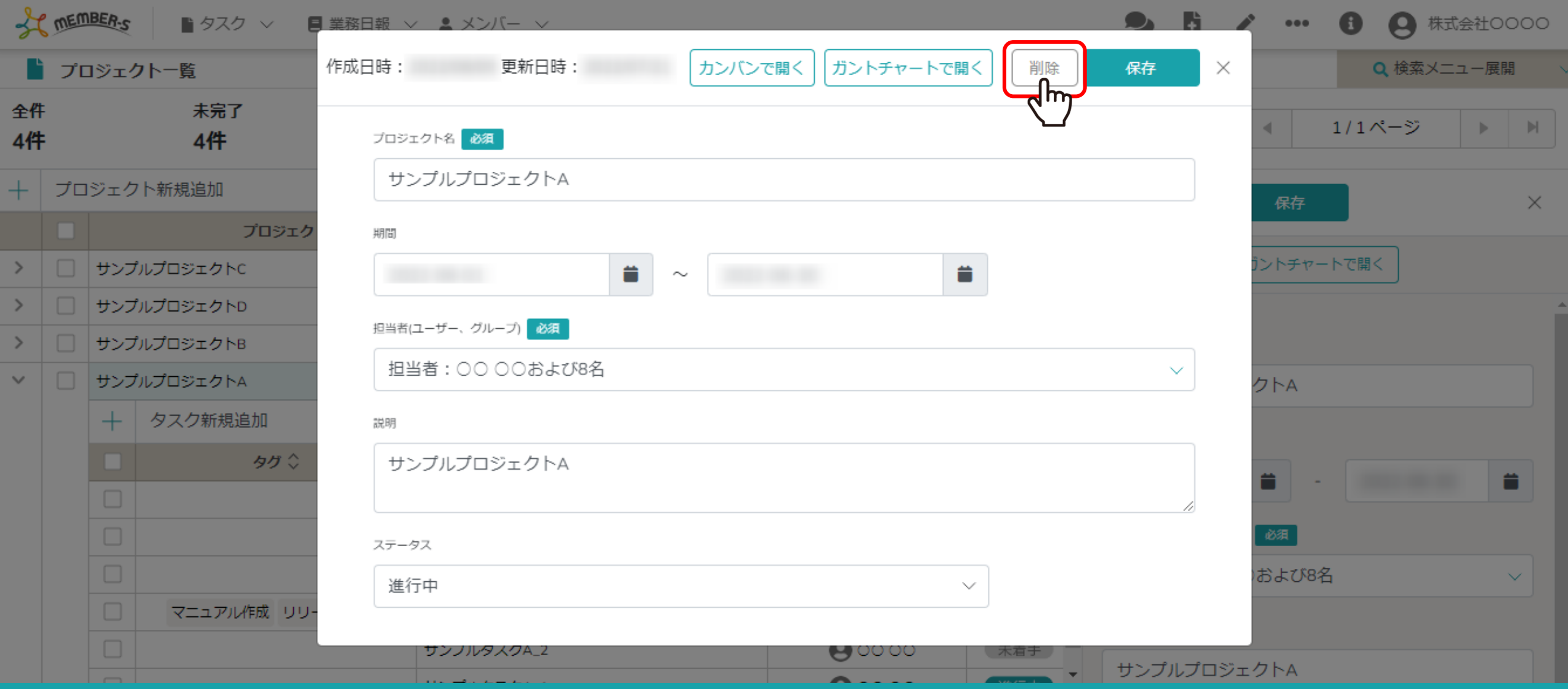

【補足】

各プロジェクトの詳細画面を開いて、「削除」をクリックし削除することもできます。 ※詳しい内容は、別マニュアル「プロジェクトを確認・編集する」でご案内しております。 <sup>5</sup>